# **WebUntis** Vertretungsplan online

**Einrichtung der App unter iOS**

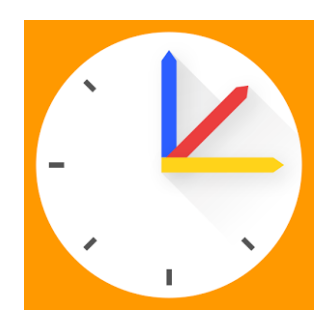

#### $741\%$ **\*\*\*\*\*** Vodafone.de 3G  $17:21$  $Q$  untis Nur i... ▼ Jeder... ▼ Alle Kateg... ▼ Rele... ▼ 1. Herunterladen der Untis Stundenplananze **Untis Mobile** ige für Untis LADEN Mobile App aus dem App-Store: ÖFFNEN Untis GmbH KaboomProjeXs In-App-Käufe ★★★☆☆ (312) ★ ★ ☆ ☆ ☆ (49) <u> ETTERLERERR</u>

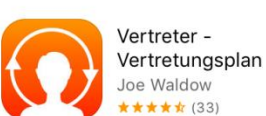

Mit Apple Watch-App

 $\left( \begin{array}{c} \blacksquare \end{array} \right)$ 

in m

LADEN In-App-Käufe

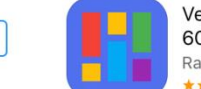

ertretungsplan -00+ Schulen phael Michel ★★★☆ (29)

II.  $+$ 

> LADEN In-App-Käufe

 $\circ$ 

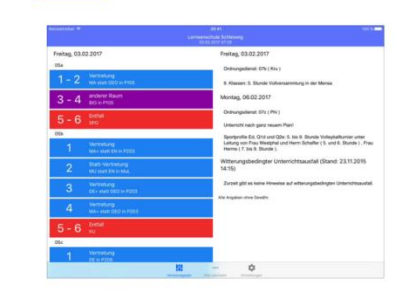

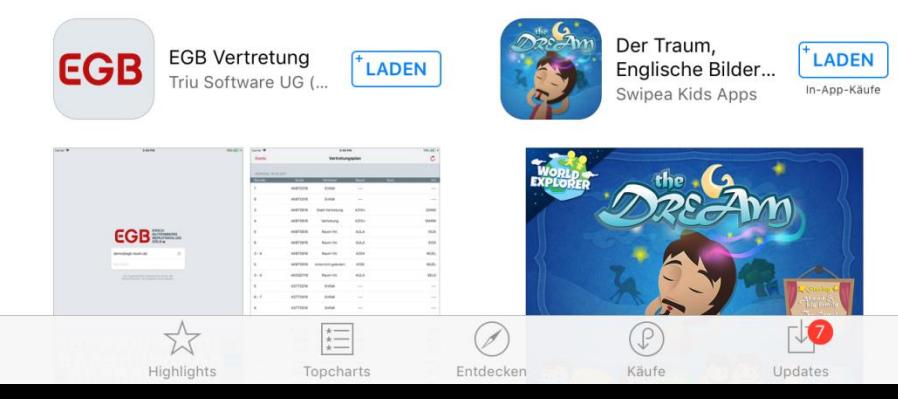

#### 2. App öffnen und PROFIL HINZUFÜGEN antippen:

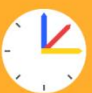

#### Herzlich willkommen in UntisMobile

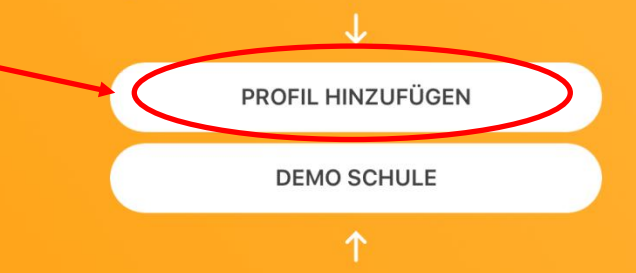

#### 3. QR-CODE SCANNEN antippen:

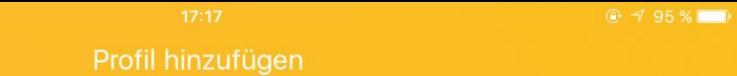

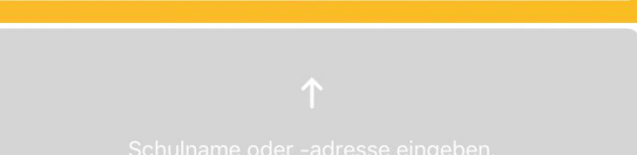

QR CODE SCANNEN

MANUELLE EINGABE

#### 4. Anfrage mit JA bestätigen:

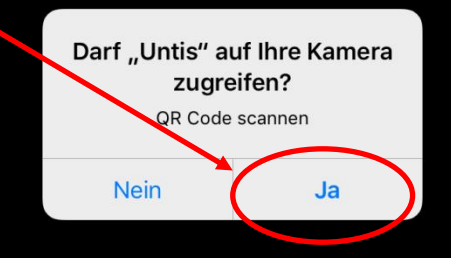

 $\times$ 

iPad

### 5. In WebUntis nach den Einloggen auf die Einstellungen zum Profil klicken:

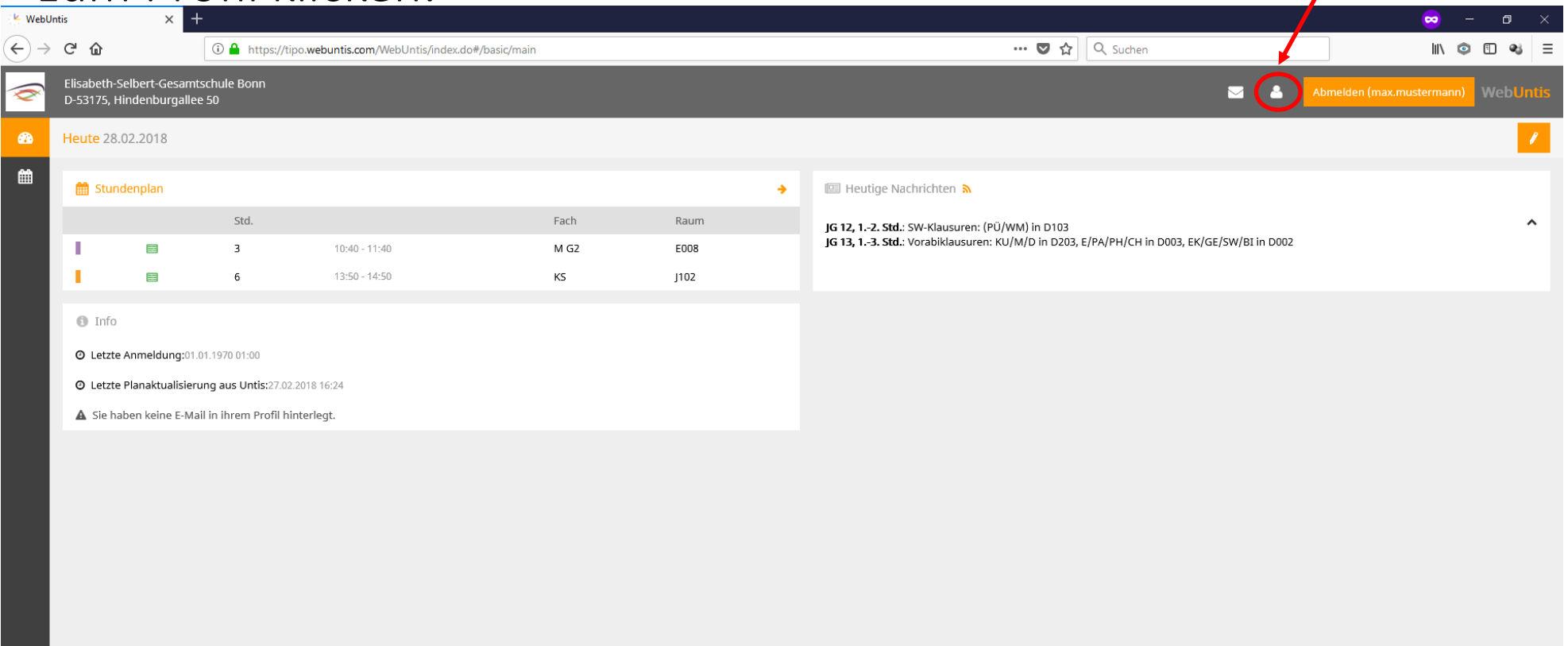

Ŧ

## 6. Auf Freigaben klicken:

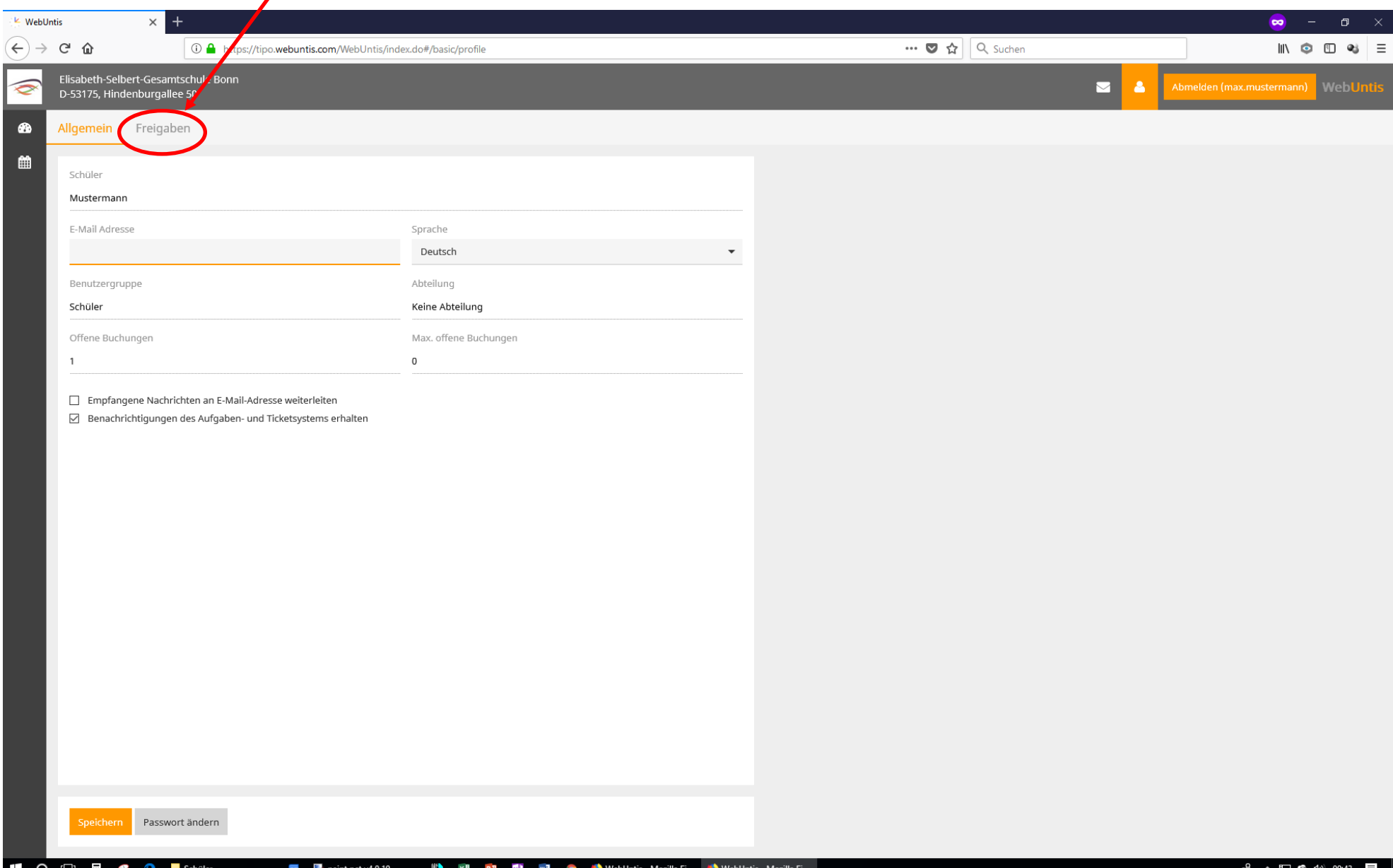

#### 7. Auf die Schaltfläche Aktivieren klicken:

 $\overline{\phantom{0}}$ 

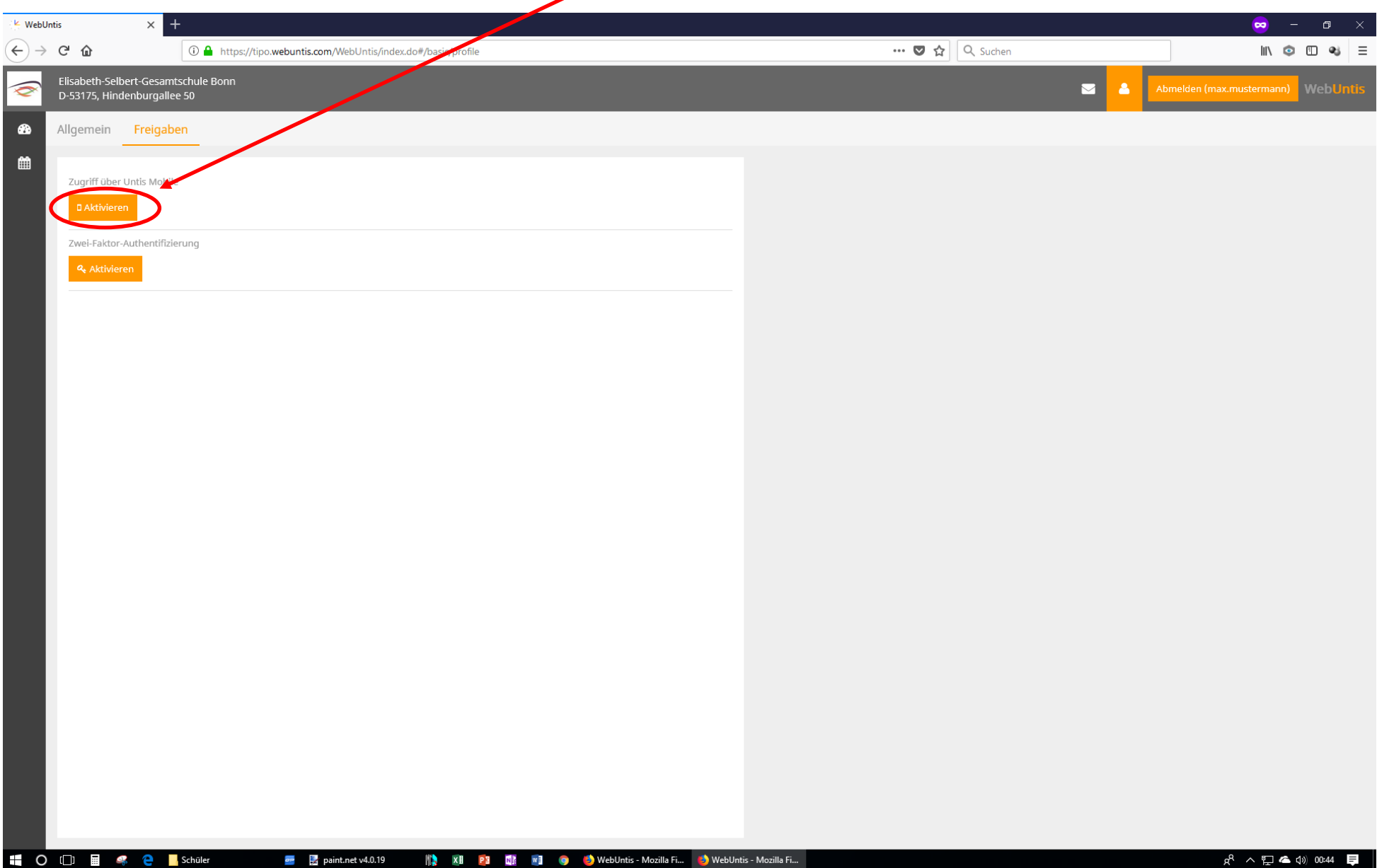

### 8. Auf Anzeigen klicken:

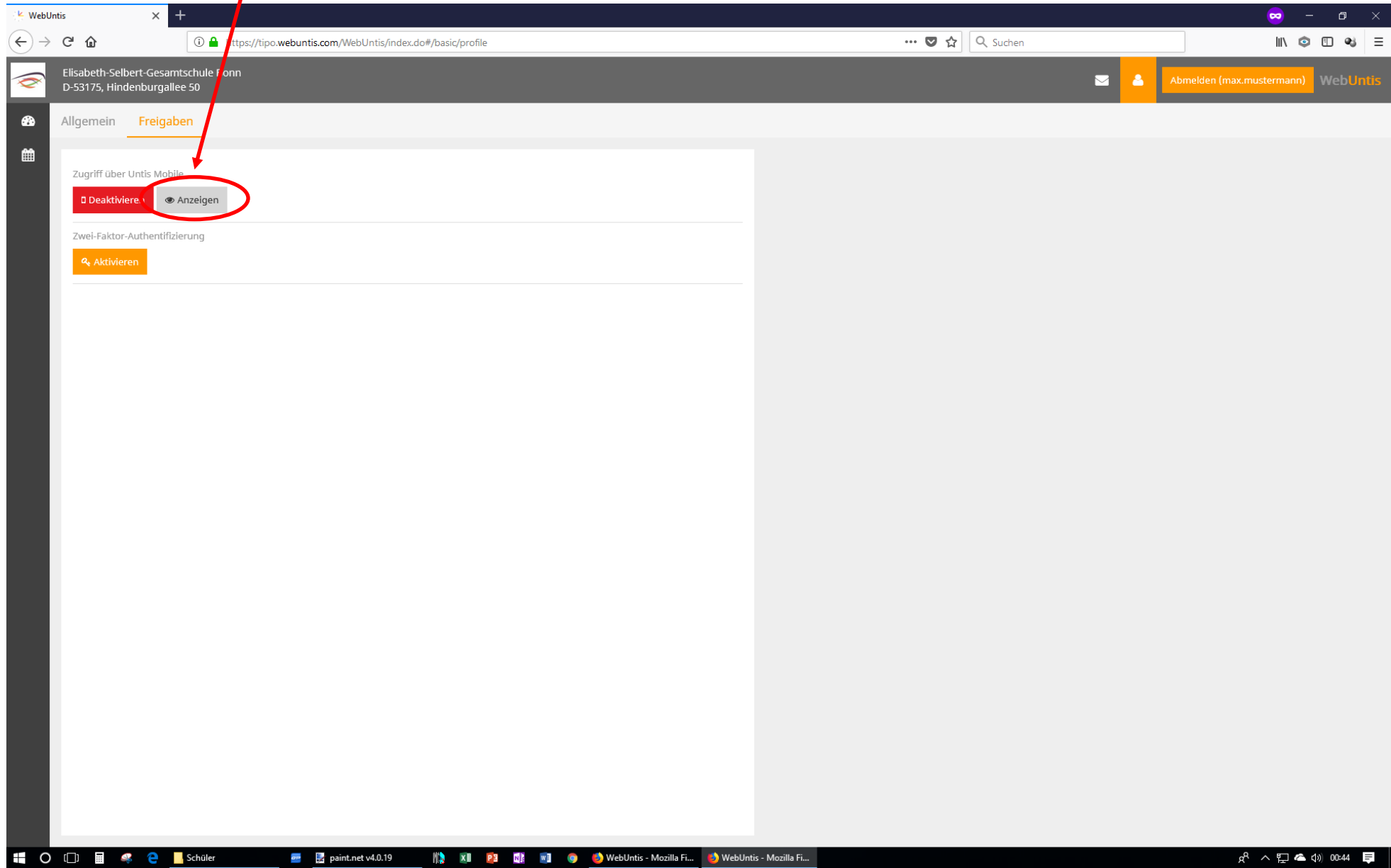

#### 9. Den QR-Code einscannen

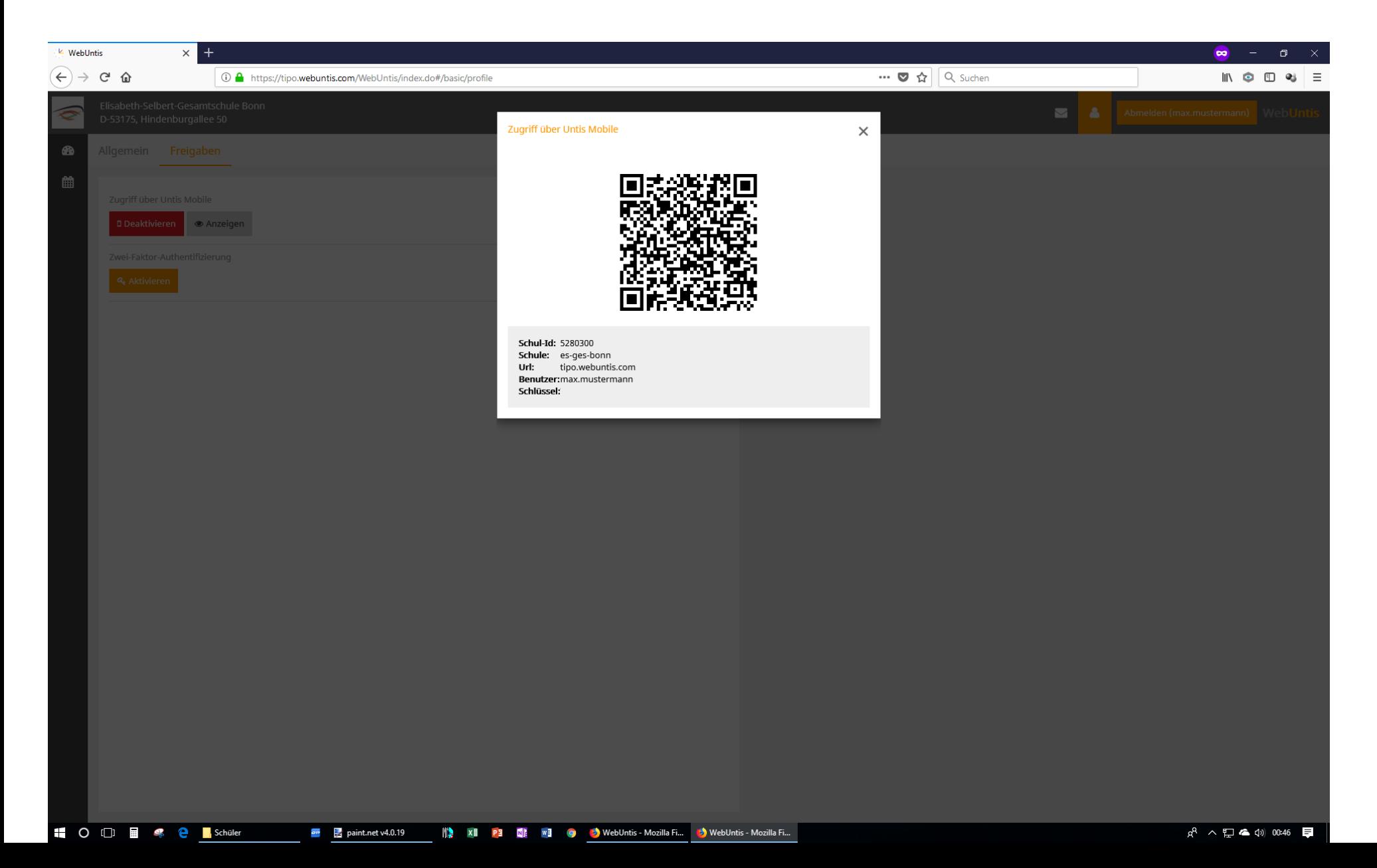

#### 10. In der UNTIS-Mobile-App LOGIN antippen :

Manuelle Eingabe

 ${\small \begin{array}{ccccccccccccccccccccccccccccccccccccccccccccccccccccccccccccccccccccccccccccccccccccccccccccccccccccccc.} \multicolumn{2}{c} & \multicolumn{2}{c} & \multicolumn{$ 

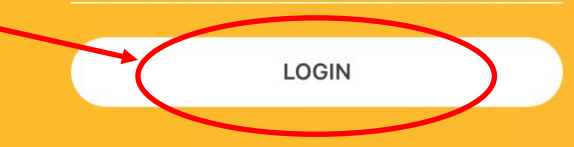